# **MTC**

# Виртуальное рабочее место МТС

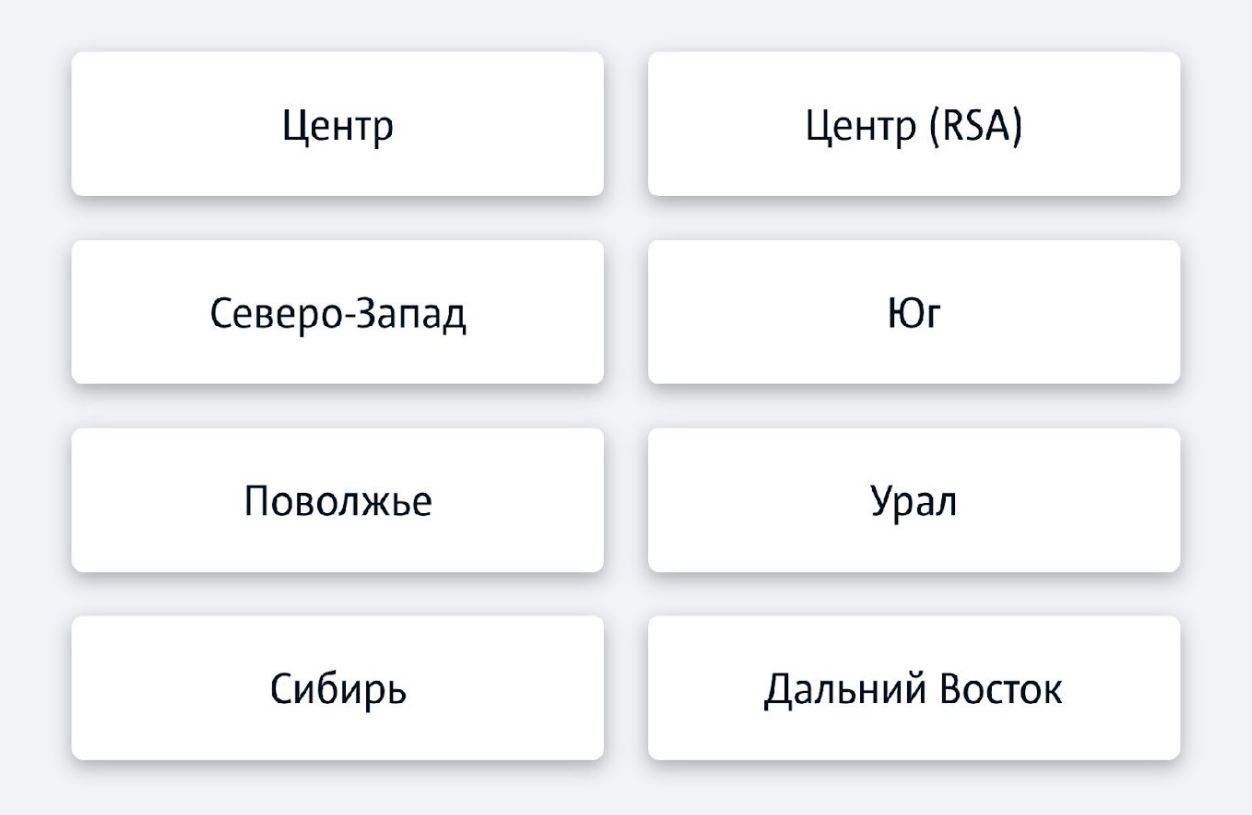

Для входа на удаленное РМ сперва нужно перейти на сайт https://vdi.mts.ru/vdi/ и выбрать свой МР, в котором находишься.

Для Краснодара – Юг, для Нижнего Новгорода – Поволжье, для Ульяновска – Центр.

C e citrixnw.nw.mts.ru/Citrix/nwmtsWeb/

 $x +$ 

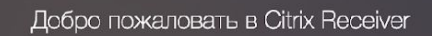

**CİTRIX Receiver** 

Используйте Citrix Receiver для доступа к своим приложениям и рабочим столам.

☆ ♀ ● ABP ■ 1

Обнаружить Receiver

При первом запуске может возникнуть такое окно. Если Citrix Receiver установлен - просто нажми «Обнаружить Receiver», если нет - смотри дальше.

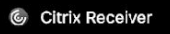

Подождите немного. Идет определение, установлено ли приложение Citrix Receiver.

**CİTRIX** Receiver

Если приложение Citrix Receiver будет обнаружено, через несколько секунд отобразится окно. Выберите Запуск приложения

Если окно не появилось, выберите Уже установлено.

Если ты видишь такое окно и оно не пропадает, то либо не установлен Citrix Receiver, либо не запущен в данный момент.

Если ты точно знаешь, что установлено – запусти его через меню пуск и жми на кнопку, если нет –

смотри дальше

Q

#### **CİTRIX** Продукты Загрузки

Поддержка и услуги Партнеры

#### △ / Загрузки / Citrix Receiver

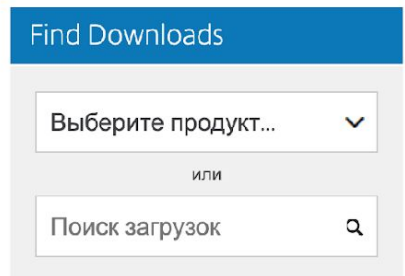

### **Narrow Results**

#### By Type

#### All Types

- Other Receiver Plug-ins (14)
- **Earlier Versions of Receiver** for Android (15)
- **Earlier Versions of Receiver** for Linux (11)
- **Earlier Versions of Receiver** for Windows - LTSR (9)
- **Earlier Versions of Receiver**

## Citrix Receiver <u>ි</u> Subscribe to RSS notifications of new downloads

Important update about Citrix Receiver

Beginning August 2018, Citrix Receiver will be replaced by Citrix Workspace app. While you can still download older versions of Citrix Receiver, new features and enhancements will be released for Citrix Workspace app.

Citrix Workspace app is a new client from Citrix that works similar to Citrix Receiver and is fully backward-compatible with your organization's Citrix infrastructure. Citrix Workspace app provides the full capabilities of Citrix Receiver, as well as new capabilities based on your organization's Citrix deployment.

Citrix Workspace app is built on Citrix Receiver technology, and is fully backward compatible with all Citrix solutions. Find the latest releases here.

For more information, please visit the Workspace app FAQ page 2.

 $\odot$  Receiver for Windows

 $\odot$  Receiver for Universal Windows Platform

Этот блок нужен для установки Citrix Receiver. Нужно перейти на сайт https://www.citrix.com/ru-ru/downloads/citrix-receiver/ и выбрать свою платформу – например, windows

Войти

# Нажимаем на соответствующую кнопку, чтобы перейти на страницу для скачивания

#### △ / Загрузки / Citrix Receiver

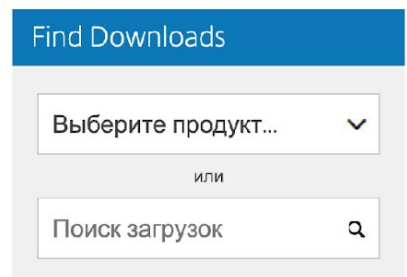

### **Narrow Results**

#### By Type

#### All Types

- Other Receiver Plug-ins (14)
- **Earlier Versions of Receiver** for Android (15)
- **Earlier Versions of Receiver** for Linux (11)
- **Earlier Versions of Receiver** for Windows - LTSR (9)
- **Earlier Versions of Receiver** for Mac (9)
- **Receiver for Windows** Phone  $8(2)$
- Receiver for Linux (1)

nttps://www.citrix.com/ru-ru/downloads/citrix-receiver/windows/receiver-for-windows-latest.h..

## Citrix Receiver <u>ි</u> Subscribe to RSS notifications of new downloads

#### Important update about Citrix Receiver

Beginning August 2018, Citrix Receiver will be replaced by Citrix Workspace app. While you can still download older versions of Citrix Receiver, new features and enhancements will be released for Citrix Workspace app.

Citrix Workspace app is a new client from Citrix that works similar to Citrix Receiver and is fully backward-compatible with your organization's Citrix infrastructure. Citrix Workspace app provides the full capabilities of Citrix Receiver, as well as new capabilities based on your organization's Citrix deployment.

Citrix Workspace app is built on Citrix Receiver technology, and is fully backward compatible with all Citrix solutions. Find the latest releases here.

For more information, please visit the Workspace app FAQ page 2.

 $\odot$  Receiver for Windows

Receiver for Windows ര

> Receiver 4.12 for Windows lun 4, 2018

 $\odot$  Earlier Versions of Receiver for Windows

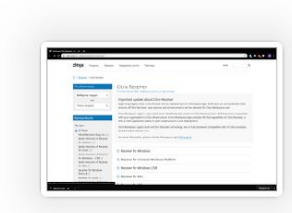

# Выбираем «Download Receiver for Windows» и устанавливаем скаченный файл

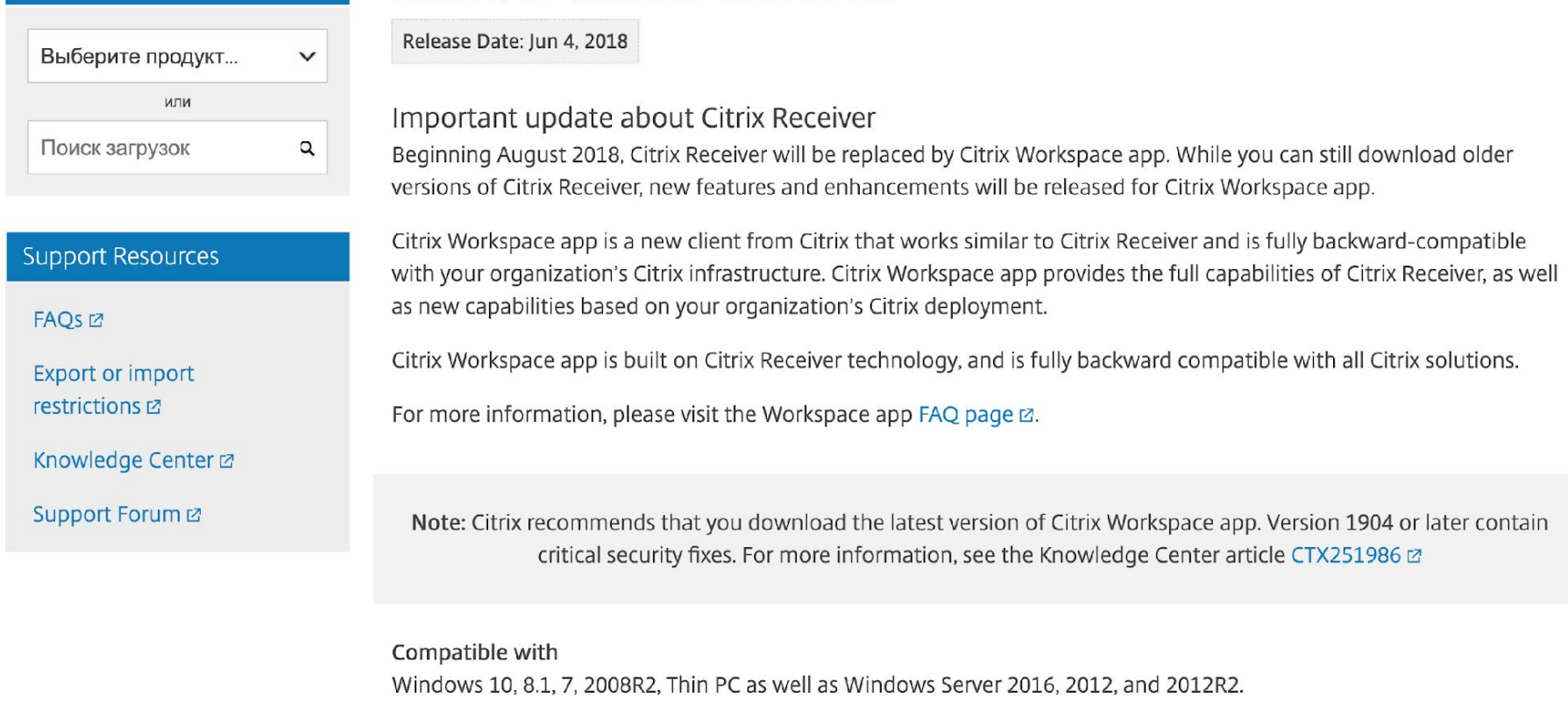

Download Receiver for Windows

 $(41.4 MB - cxe)$ 

Checksums ADB1AFF0625F6EE0C9745F6F8C523398CF3F4732EB3D2CA5966E97AE6D57536F

 $\lambda$ 

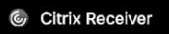

C

Подождите немного. Идет определение, установлено ли приложение Citrix Receiver.

**CITRIX Receiver** 

Если приложение Citrix Receiver будет обнаружено, через несколько секунд отобразится окно. Выберите Запуск приложения.

Если окно не появилось, выберите Уже установлено.

Вернемся к этому окну, когда все скачено и установлено - жми «Уже установлено» для перехода дальше.

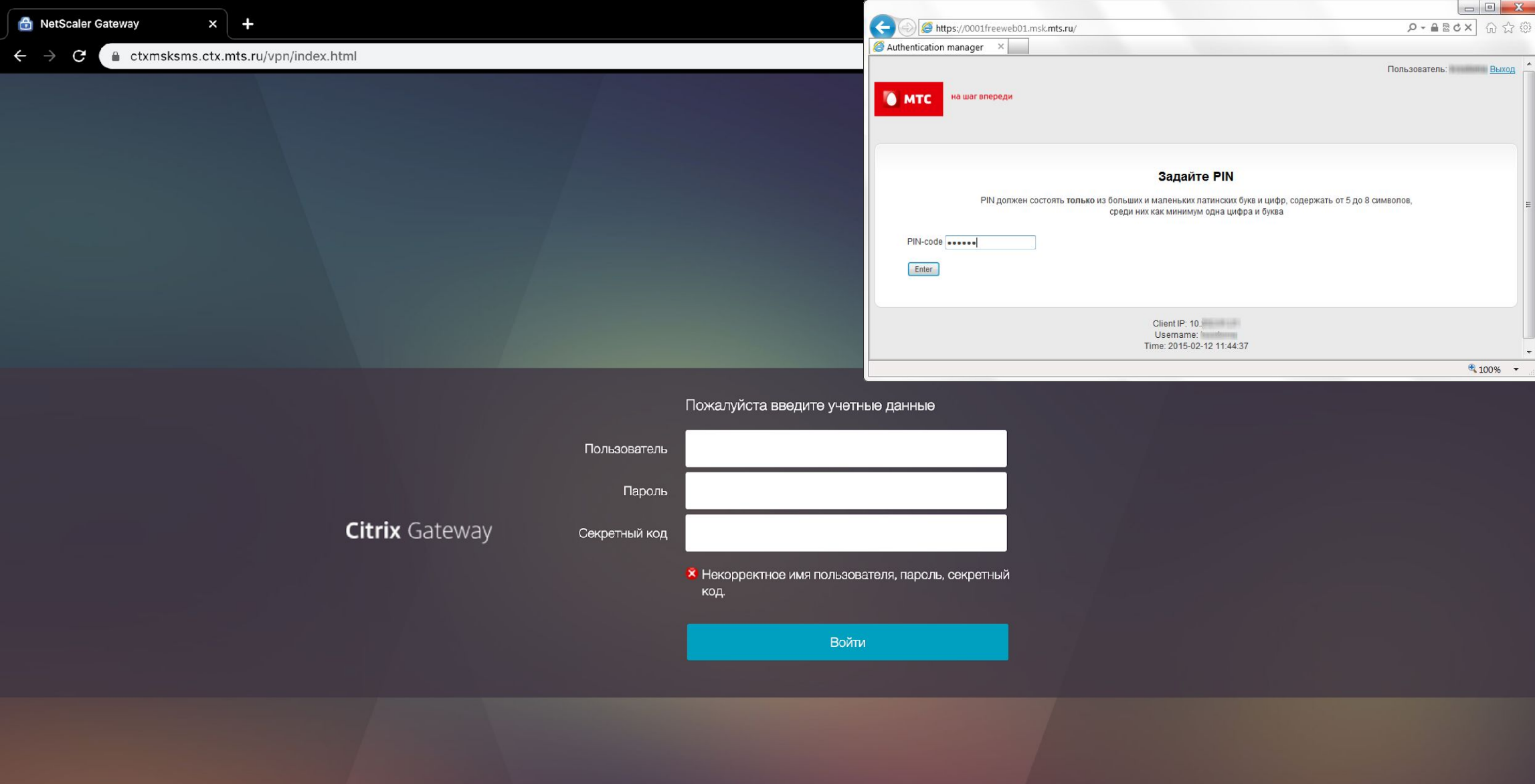

Здесь требуется авторизоваться с системными логином и паролем, а также ввести секретный код или PIN, который устанавливался ранее. Пример окна с установкой PIN – в правом верхнем углу

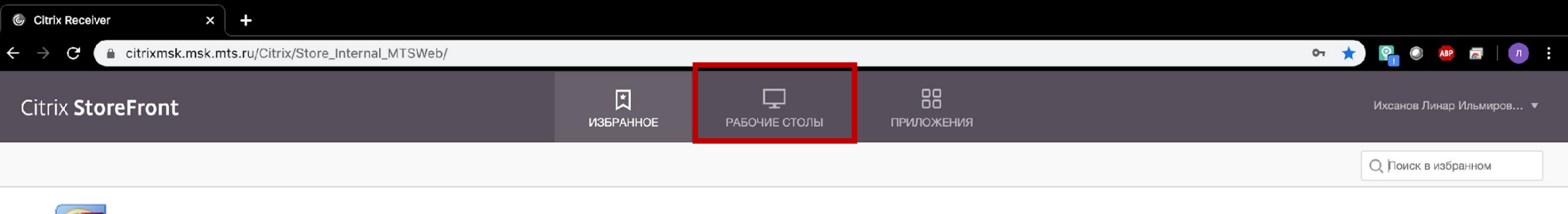

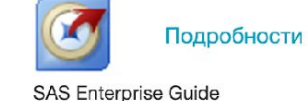

После авторизации попадаешь на страницу Citrix с избранными приложениями. Для запуска рабочего стола переходи на соответствующую вкладку.

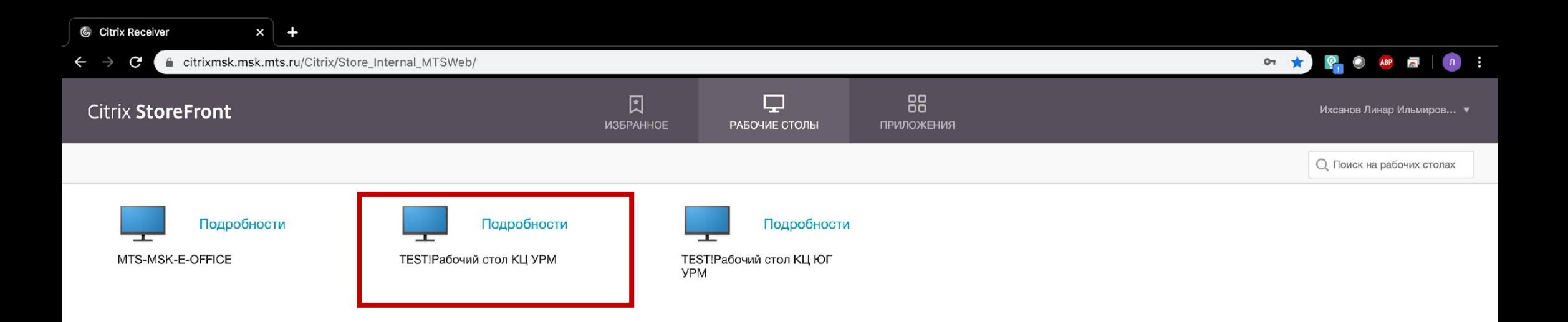

Здесь у тебя будет как минимум 2 рабочих стола – твой основной, а также появится специальный для удаленной работы. Очень важно выбрать именно его.

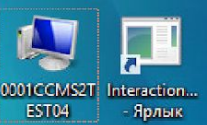

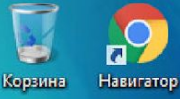

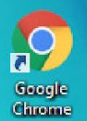

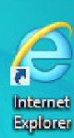

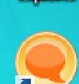

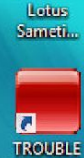

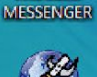

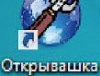

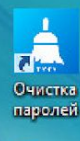

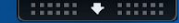

#### **IP адрес:**

Имя пользователя: Имя терминального сервера: Имя рабочей станции ТК: **Boot Time:** 

10.73.219.27 Liikhsan 0001CCMS2TEST04 0000NBA00707625 17.03.2020 15:35

HelpDesk - IT поддержка в режиме 24\*7 Портал для заявок: http://helpdesk.mts.ru/ e-mail: helpdesk@mts.ru тел. IP: 58888, (495)730-02-58

Когда рабочий стол прогрузится в первый раз - тебе потребуется установить WDE. Это аналог «железного» телефона, который стоял у тебя на рабочем месте. Для этого открой браузер.

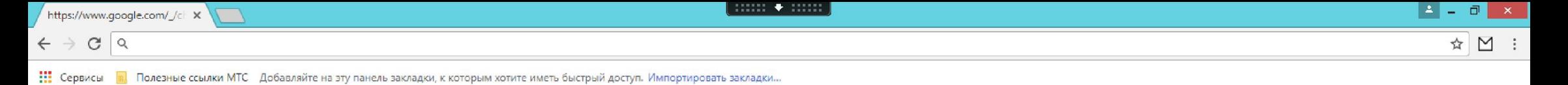

Почта Картинки :::

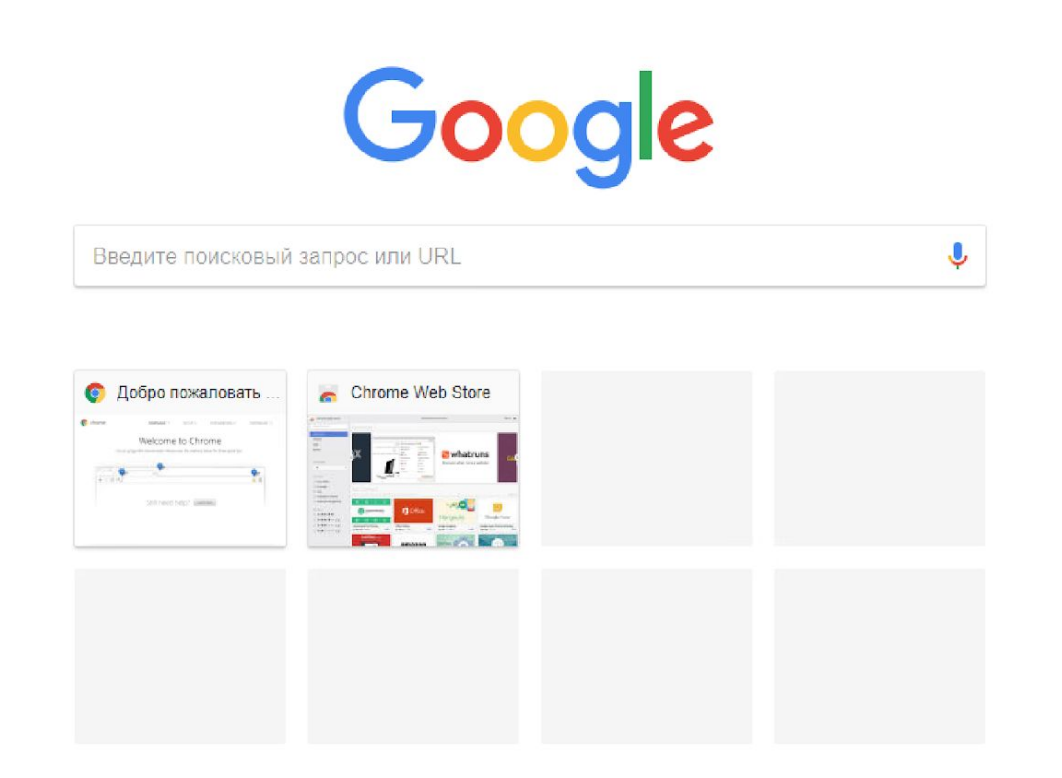

В браузере нужно перейти на сайт установщик http://w0800-ga01.sib.mts.ru/InteractionWorkspace/publish.htm

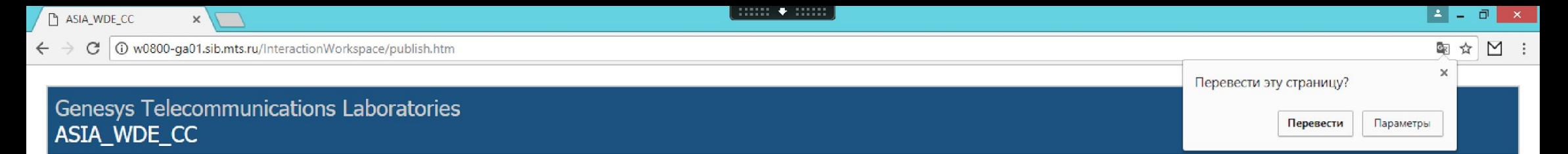

ASIA\_WDE\_CC Name:

8.5.138.04.1 **Version:** 

Publisher: Genesys Telecommunications Laboratories

The following prerequisites are required:

. NET Framework 4.5

If these components are already installed, you can launch the application now. Otherwise, click the button below to install the prerequisites and run the application.

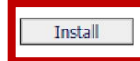

ClickOnce and .NET Framework Resources

Здесь просто нажать install и запустить скаченный файл

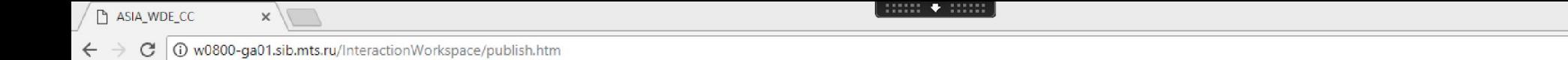

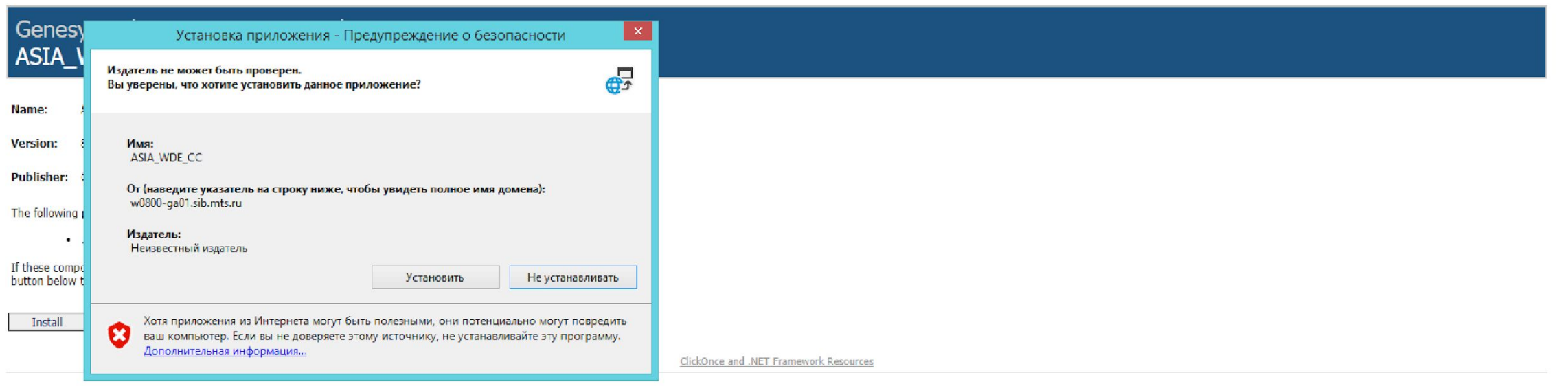

В открытом окне установки выбираем «Установить»

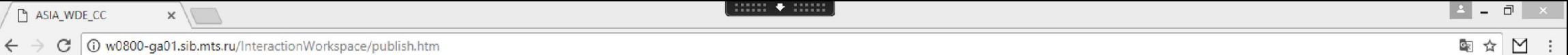

 $=$ (35%) Установка ASIA\_WDE\_CC Gen  $\overline{\mathbb{C}}$ Установка ASIA\_WDE\_CC **ASIA** Это может занять несколько минут. Компьютер во время установки можно использовать для выполнения других задач. Имя: ASIA\_WDE\_CC Name:  $\boldsymbol{\Omega}$ Version: Из: w0800-ga01.sib.mts.ru **Publishe** Скачивание: 9,56 MB из 27,1 MB The follow Отмена If these c button below to motal the prerequisites and run the application. Install ClickOnce and .NET Framework Resources

Ждем окончания установки

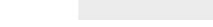

C | 10 w0800-ga01.sib.mts.ru/InteractionWorkspace/publish.htm  $\leftarrow$   $\rightarrow$ 

# Genesys Telecommunications Laboratories ASIA WDE CC

ASIA\_WDE\_CC

**Version:** 8.5.138.04.1

Publisher: Genesys Telecommunications Laboratories

The following prerequisites are required:

NET Framework 4.5

If these components are already installed, you can launch the application now. Otherwise, click the button below to install the prerequisites and run the application.

Install

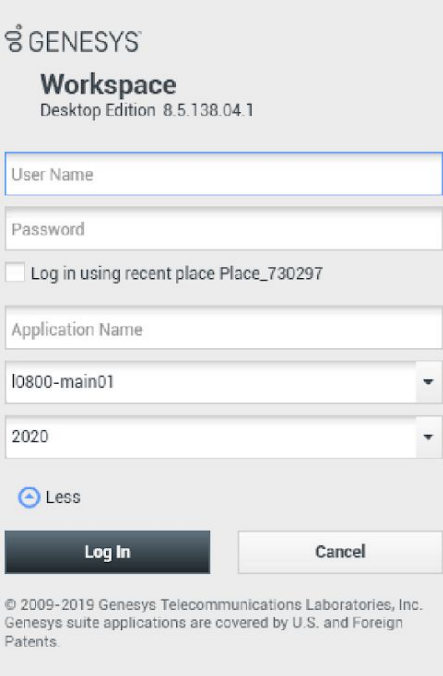

Когда программа установится – откроется окно авторизации. В первый раз нужно будет заполнить все поля. User Name и Password - твои данные для входа, как при входе в Gnome. Спроси у отдела

управления, если не знаешь.

Application Name - KRR iWD

Сервер и порт - 10800-main01 и 2020 соответственно.

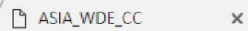

 $\leftarrow$ 

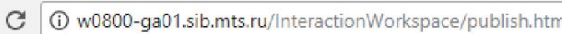

# Genesys Telecommunications Laboratories **ASIA WDE CC**

ASIA\_WDE\_CC **Name** 

**Version:** 8.5.138.04.1

Publisher: Genesys Telecommunications Laboratories

The following prerequisites are required:

NET Framework 4.5

If these components are already installed, you can launch the application now. Otherwise, click the button below to install the prerequisites and run the application.

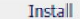

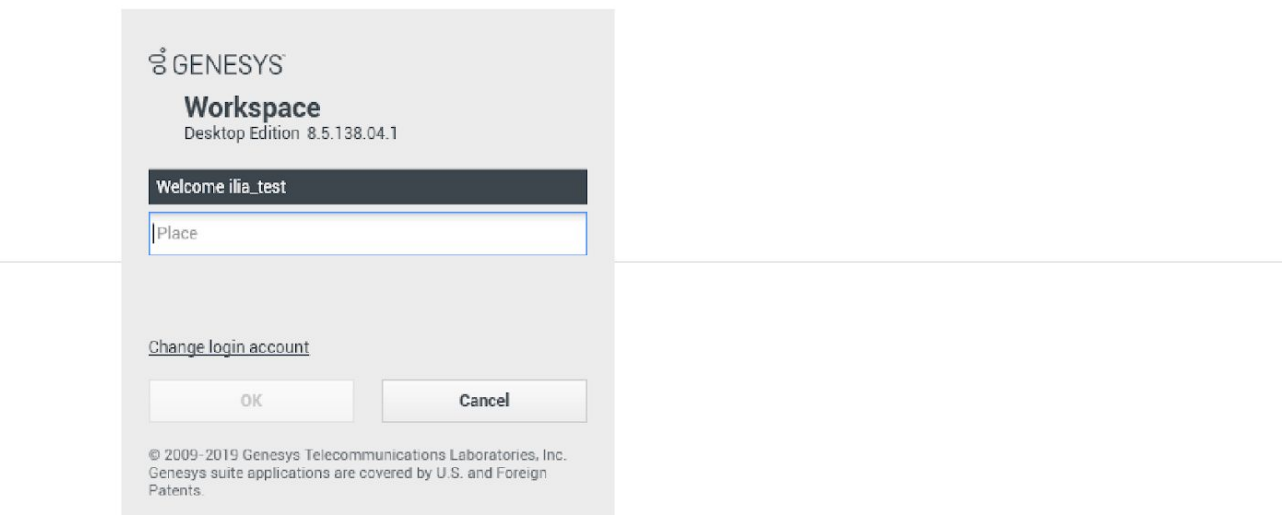

Когда все введешь - у тебя запросит номер РМ. Список для каждого сотрудника я высылал в отдел управления, если не знаешь - запроси у них. В дальнейшем его можно не вводить, система запомнит последнее место.

 $\begin{minipage}{.4\linewidth} \begin{tabular}{l} \textbf{11.111} \end{tabular} \end{minipage} \begin{tabular}{l} \textbf{+1.111} \end{tabular}$ 

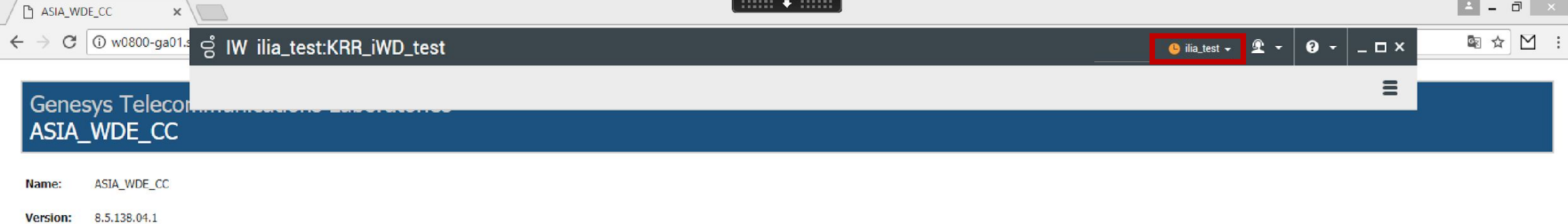

Publisher: Genesys Telecommunications Laboratories

The following prerequisites are required:

NET Framework 4.5

If these components are already installed, you can launch the application now. Otherwise, click the button below to install the prerequisites and run the application.

Install

ClickOnce and .NET Framework Resources

После залогина увидишь похожую панель - в ней по умолчанию ты встанешь в статус notReady. Перед продолжением, разлогинься - для этого нажми сюда.

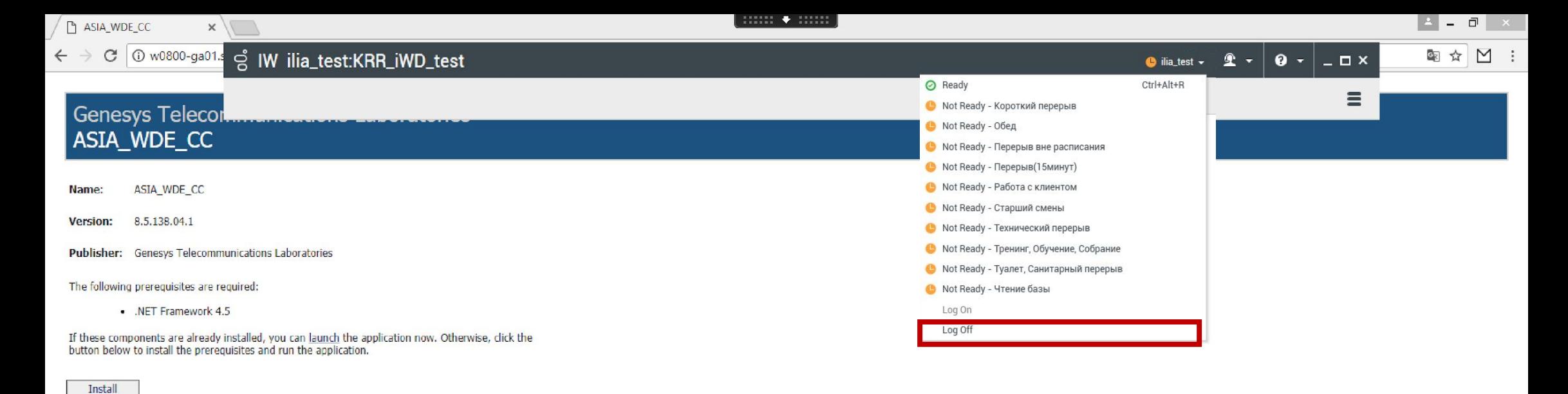

ClickOnce and .NET Framework Resources

Теперь выбери LogOff. Далее можешь открывать Siebel и начинать работать как обычно

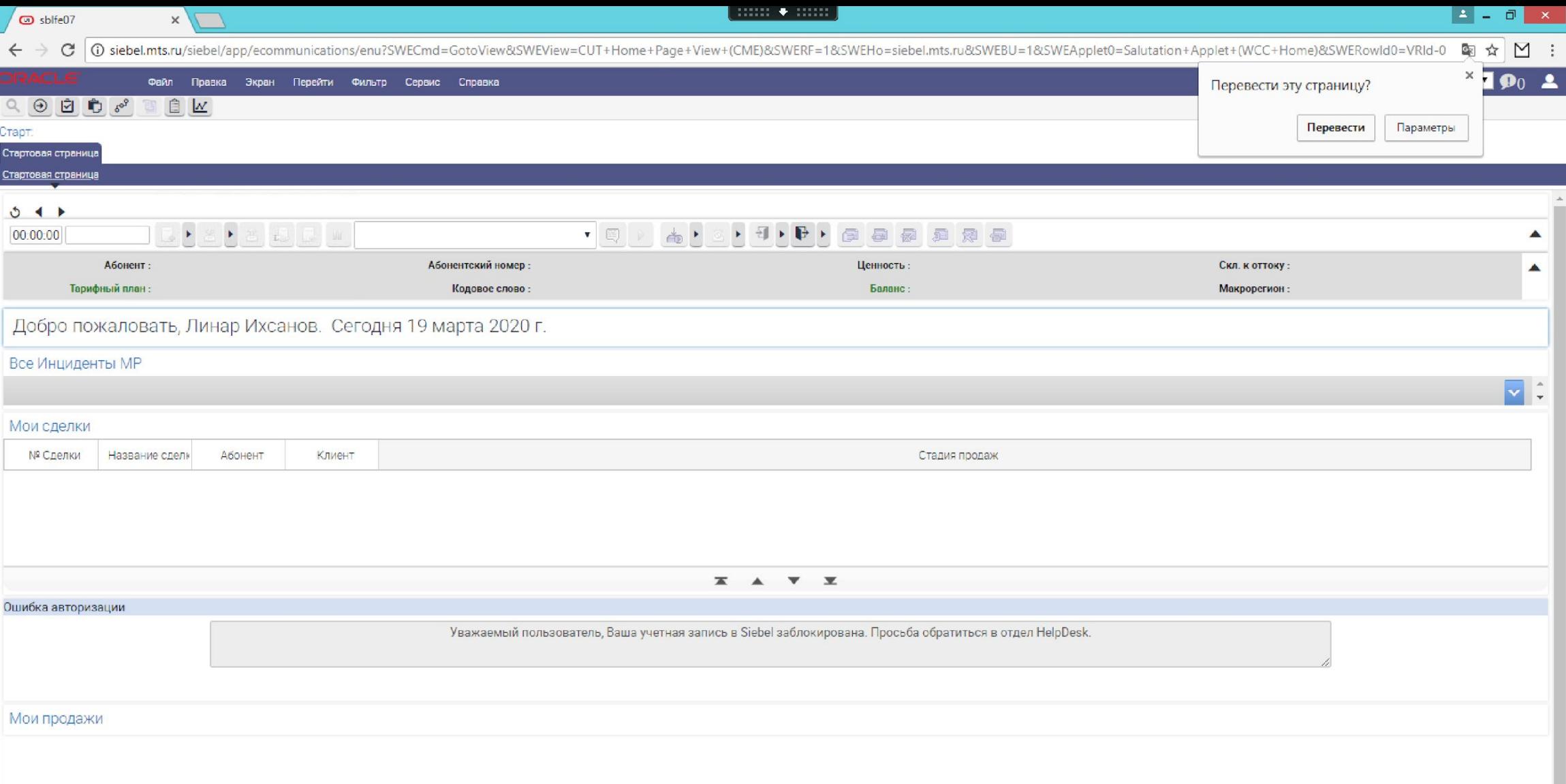

Внутри Siebel я думаю ты знаешь как работать – теперь единственное отличие, что вместо телефона программа WDE.